#### **Creating QuickBooks Reports for your Workers Compensation & General Liability Audits**

This document will give you step-by-step instructions for customizing your Quickbooks so that you can easily generate the reports needed for your audit. Taking the time to go through this will make your next audit much easier!

We'll start with the Subcontractor Expense Report. In your menus, go to Reports  $\Rightarrow$  Vendors & Payables  $\Rightarrow$  1099 Detail

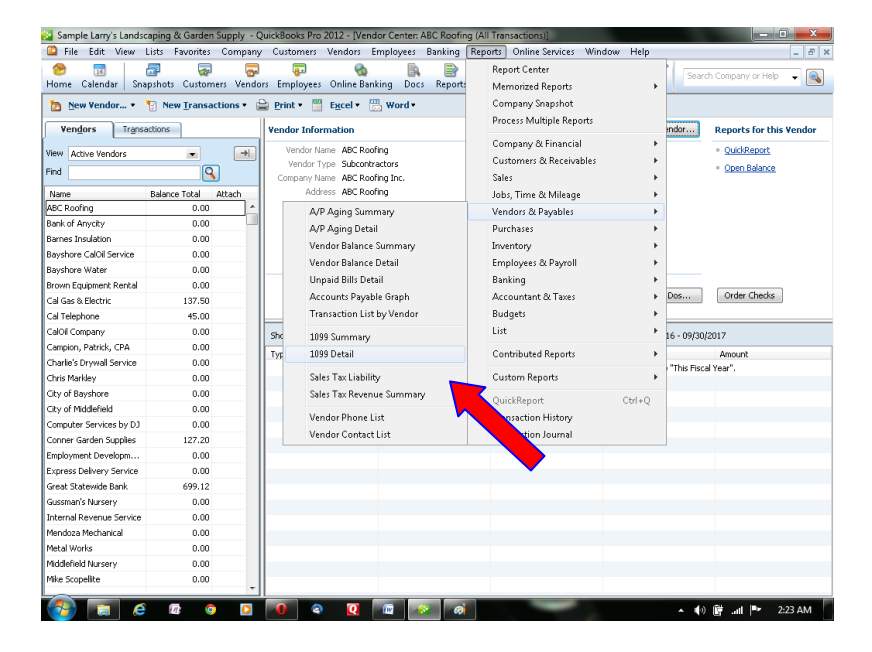

Your screen should now look something like this. If it's not exactly the same - don't worry. Let's change some settings. Click the "Customize Report" button.

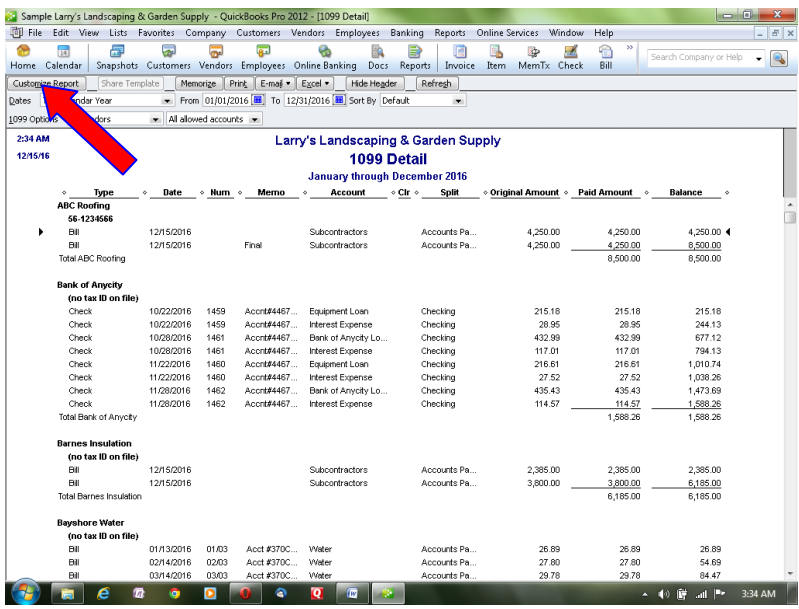

## **Builders Mutual INSURANCE COMPANY®** PO Box 150005, Raleigh, NC 27624-0005 | (800) 809.4859 | buildersmutual.com/audit

You'll have a screen come up that looks like this:

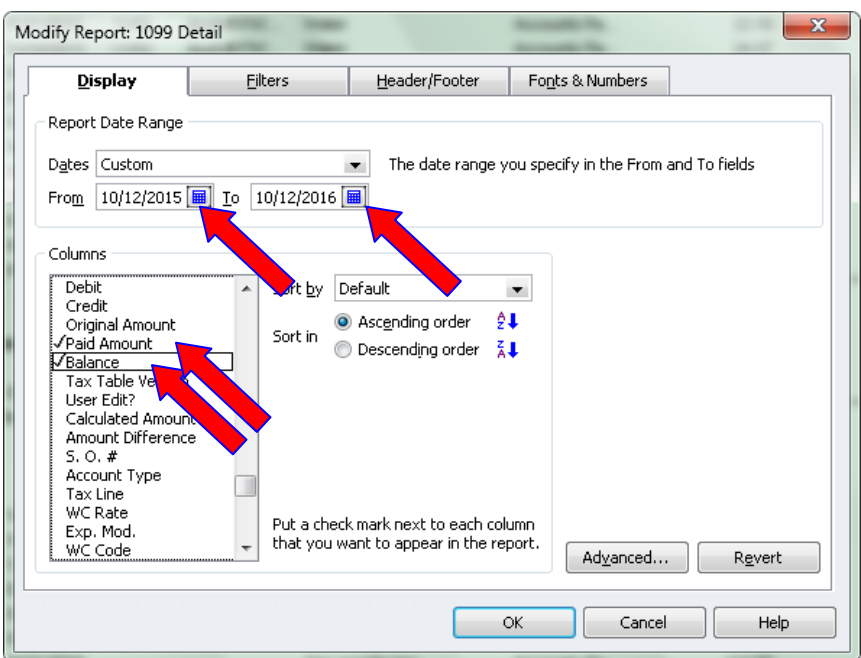

Drop the calendars and add the dates of your audit period. In the columns area, check or uncheck so that the checked columns are Date, Number, Memo, Paid Amount and Balance. Click "OK." You should return to the report and it will now look like this:

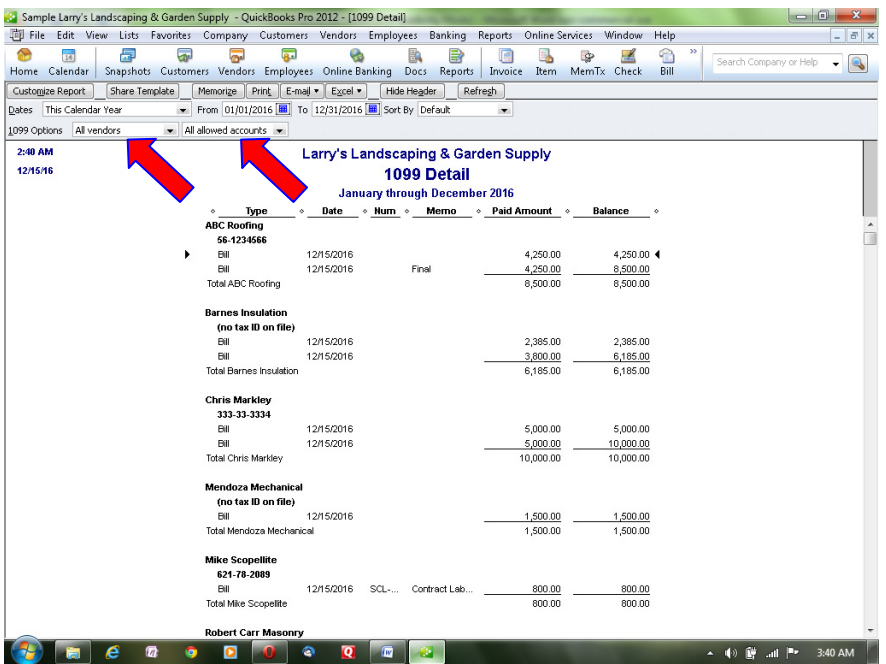

Check the 1099 Options to be sure they are set to "All Vendors" and "All Accounts." Save this report and we'll move to the next. Click on "Memorize" and type in Subcontractor Report for Auditor or any other name you choose and click OK.

## **Builders Mutual INSURANCE COMPANY®**

PO Box 150005, Raleigh, NC 27624-0005 | (800) 809.4859 | buildersmutual.com/audit

If you use filters to separate the subcontractors from your other vendors for the above report, then you must print an Expense by Vendor Summary Report also. This report is found under Reports  $\Longrightarrow$  Company and Financial  $\Longrightarrow$  Expense by Vendor Summary. Be sure to change the dates to the audit period.

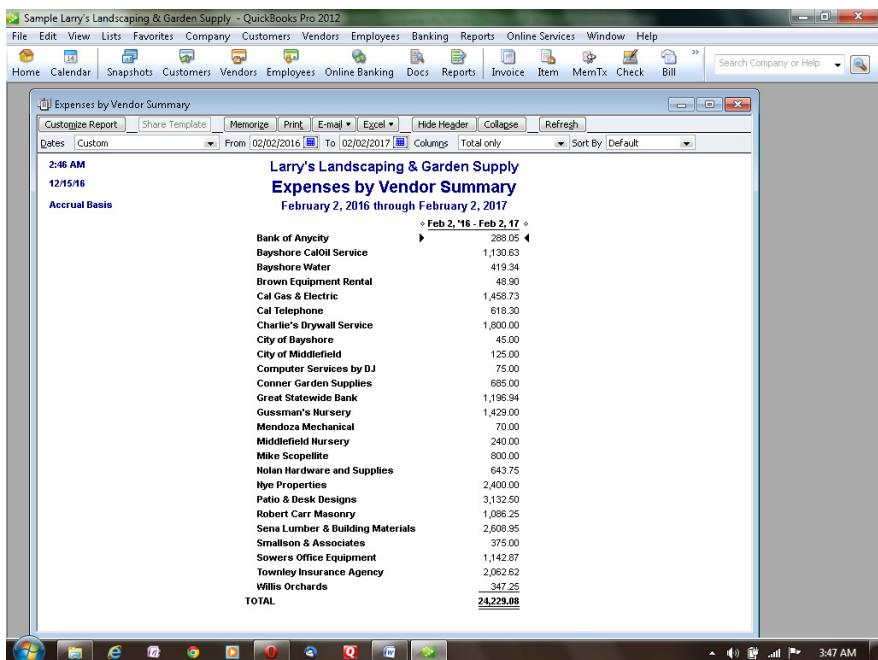

The next report needed is the Payroll Summary Report. In your menus, go to Reports  $\Rightarrow$  Employees & Payroll  $\Rightarrow$  Payroll Summary

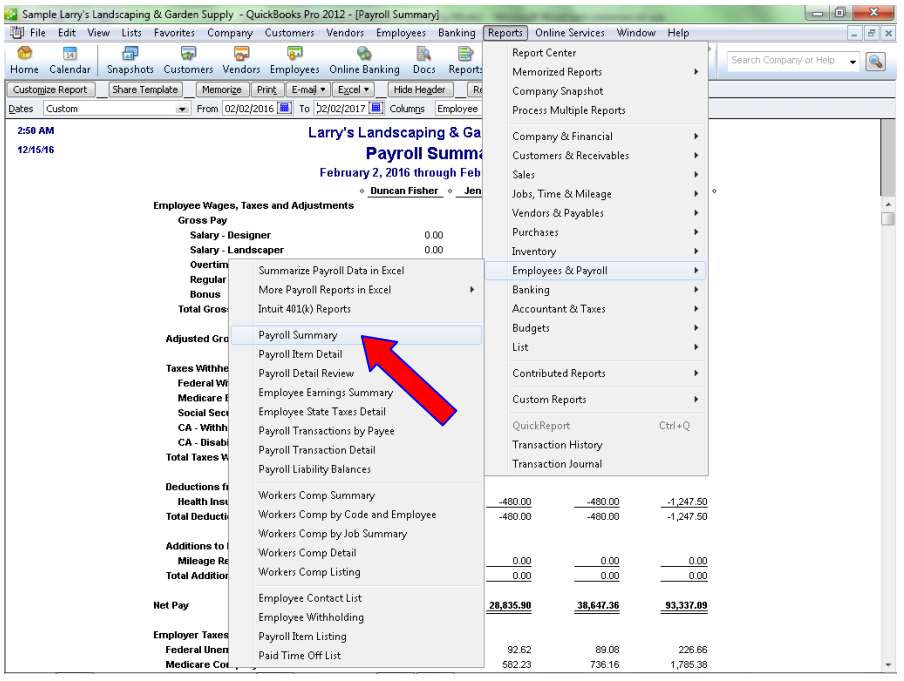

Your report will be similar to this. Now let's click the Customize Report button:

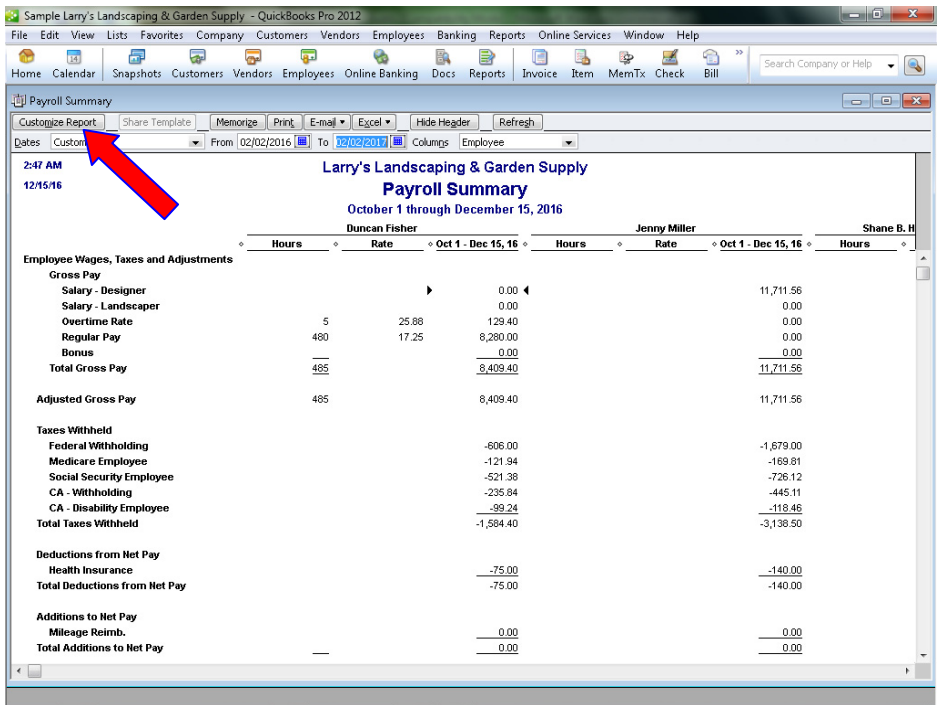

You will have this screen pop up. Change the dates to your policy period dates and uncheck the Hours and Rate boxes.

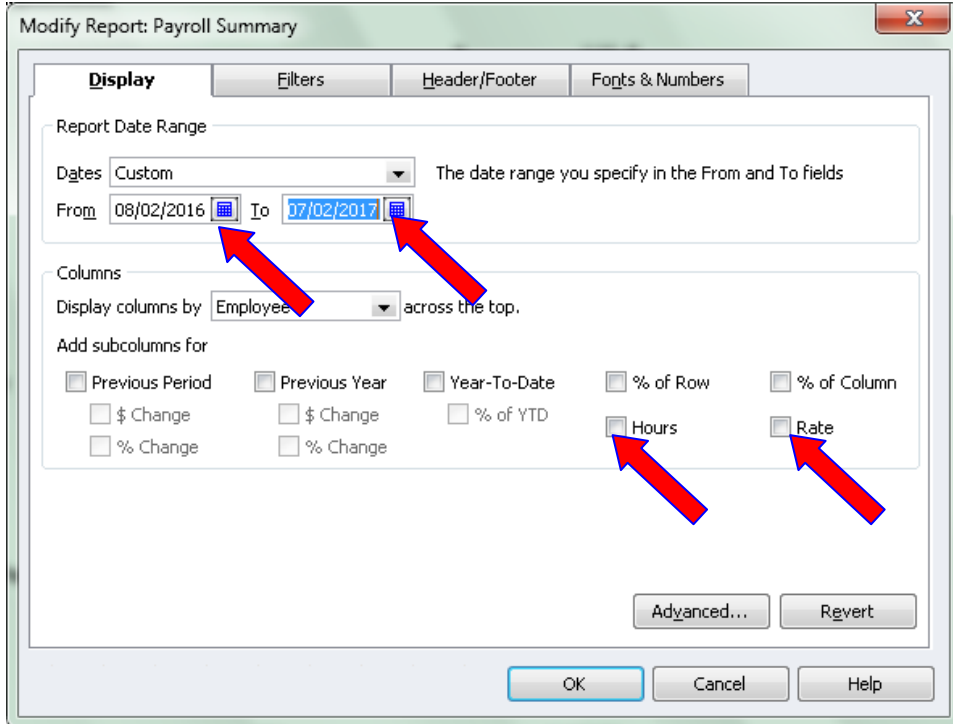

# **Builders Mutual INSURANCE COMPANY®**

PO Box 150005, Raleigh, NC 27624-0005 | (800) 809.4859 | buildersmutual.com/audit

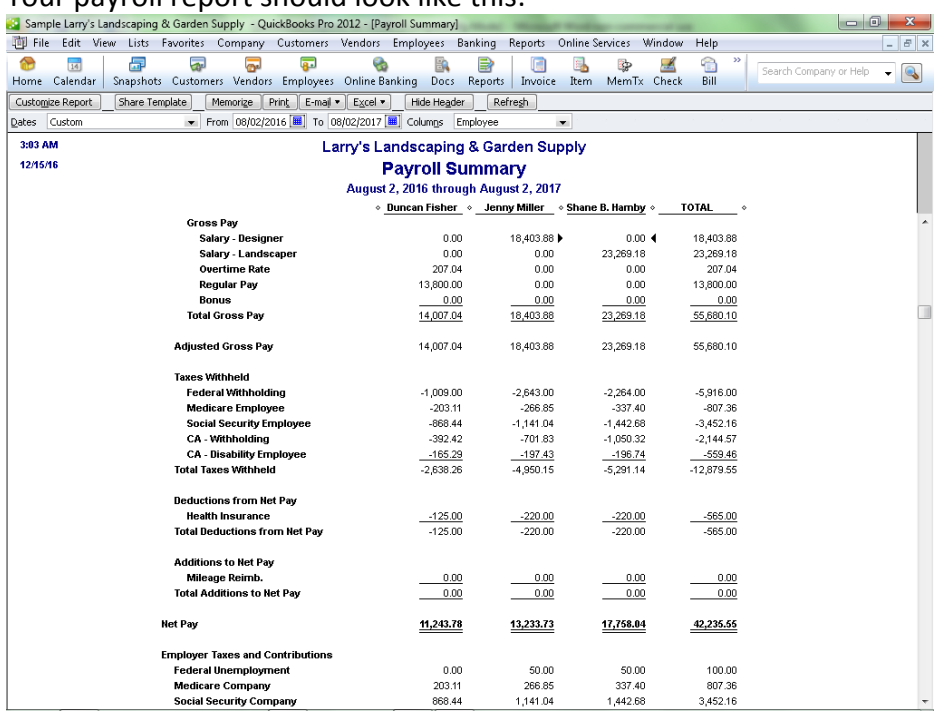

Your payroll report should look like this:

Save this report in your memorized reports so that you have it to return to each year.

If your policy period does not start on January 1, March 1, July 1 or October 1, your auditor needs one more report. This report can be done directly from the Payroll Summary report just completed. Click on the "Customize Report" button to bring up this box again. Change the Display columns box from Employee to Quarter.

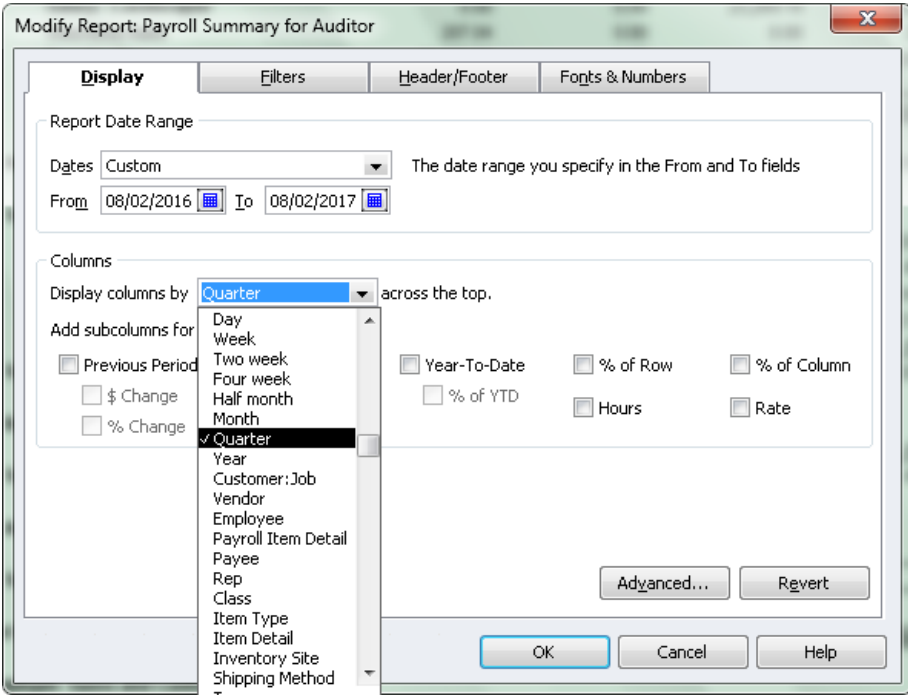

## **Builders Mutual INSURANCE COMPANY®** PO Box 150005, Raleigh, NC 27624-0005 | (800) 809.4859 | buildersmutual.com/audit

This is how your report will appear now. Save this report for future use.

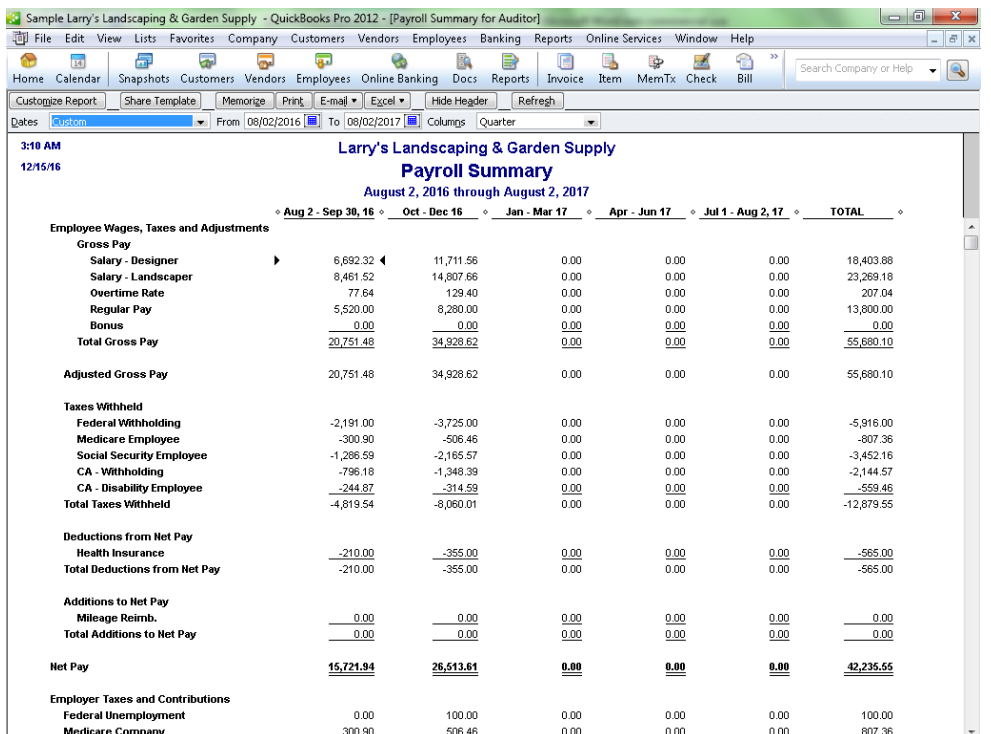

These reports should provide the information your auditor needs. If your audit requires gross sales amounts or other information then you may be asked to do additional reports.